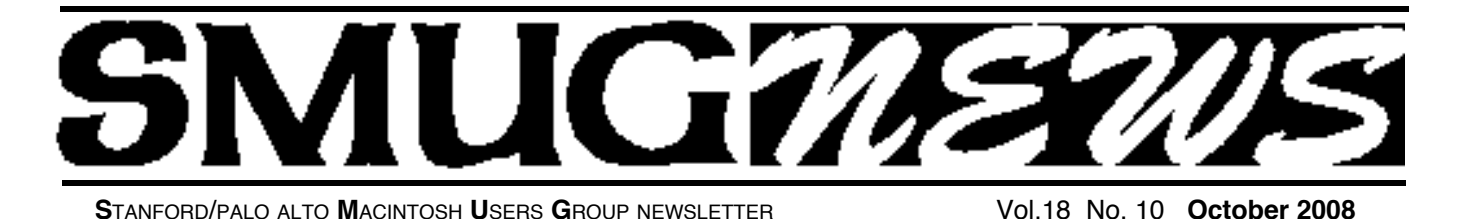

**THERE WILL BE TWO PRESENTERS AT OUR OCTOBER 6, MEETING**

The first Presentation will be **Ipevo** presenter Henry Duong, Second Presentation **Micromat** presenter will be Christian Pickman

*Henry Duong from Ipevo will demonstrate the award-winning USB handset for Skype and give one away to a lucky SMUGger. There will be other giveaways!*

*Christian Pickman from Micromat will be here to demonstrate the power of TechTool Pro to diagnose, fix and prevent problems on your Mac, along with a sneak preview of the new version scheduled for release in November.*

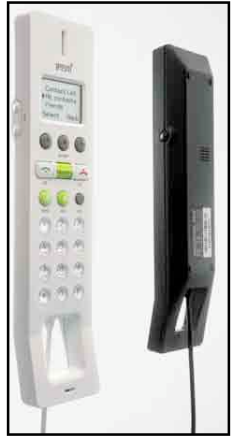

## **Ipevo is an award-winning maker of internet hardware**.

Best known for their popular USB Handset beloved of Skype users that improves the irritating echo in VOIP conversations and has a lightweight and ergonomic design. Henry Duong will be bringing one to our October meeting to demonstrate and raffle, as well as showing their new TR10 portable VOIP conference phone improve your iChat video conferencing experience on speakerphone and

handset. It's a high quality voice recorde also!

In fact, it's so good that Apple includes a copy of its sibling, TechTool Deluxe, in its AppleCare Protection Plan. If you have ever experienced a system bomb, freeze, crash, or indecipherable error code, TechTool Pro 4 can help you get your computer running smoothly again.

You don't need to be an expert technician to run TechTool Pro 4. The interface allows you to easily perform a comprehensive suite of tests unattended, so even novices can run the program with just one click of the mouse. At the conclusion of testing a detailed report is generated. This report summarizes what was done, alerts you of any problems that were found, and instructs you how to proceed in that case.

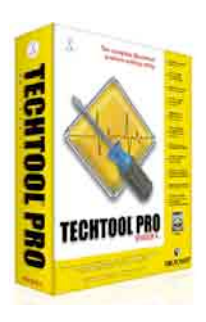

#### **Micromat**

Why throw away your money on a multitude of utilities that force you to learn different interfaces and deal with a variety of companies and/or different

products? Micromat gives you everything you need in one box–for far less money.

#### **Diagnose, Fix and Prevent Problems**

TechTool Pro 4 is a complete Macintosh repair shop in a box.

## **IN THIS ISSUE**

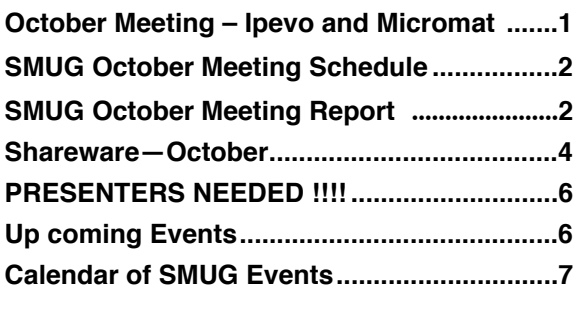

**SMUG home page http://www.pa-smug.org**

## **SMUG CONTACTS**

**SMUG Office** *P.O. Box 19466 Stanford CA, 94309*

**WEB SITE**  $http://www.pa-smug.org$ 

**Club Mailing List** *s m u g u s e r g r o u p @ y a h o o g r o u p s . c o m*

#### **BOARD OF DIRECTORS**

**Steve Bellamy** President (650) 854-5895 steve@leonead.com

**David Strom,** Vice President /Director (650) 574-8398 davstrom@mac.com

**Scott Spencer,** Treasurer smug \_ info@pobox.com  $(650)$  854-5495

**Jim Thornton** Director jimthornton@mac.com (408)252-7364

**NON-BOARD OFFICER David Strom,** Vice President

#### **COMMITTEES**

**Scott Spencer**  Membership Assistant smug \_ info@pobox.com (650) 854-5495

# **NEWSLETTER**

**Lorrie Bleiler** Editor/Designer **(**650) 948-1400 phone /fax bleiler@pa-smug.org

**John Kaufmann,** Distribution (650) 494-0703 grovejohn@sbcglobal.net

**SHAREWARE** Owen Saxton (650) 966-1775 ohsaxton@earthlink.net

**WEB SITE Steve Bellamy** Webmaster (650) 854-5895 steve@leonead.com

## **SMUG Monday October 6, 2008 MEETING SCHEDULE—6:30 - 9:00**

Meeting in the Redwood Room

- **6:30 7:00 Q & A**
- **7:00 7:30 SHAREWARE:** Owen Saxton
- **7:30 8:00 Iveco: Presenter** Henry Duong
- **8:00 8:15 Break**
- **8:15 9:15 Micro mat: Presenter** Christian Pickman
- **9:15 - - Raffle**

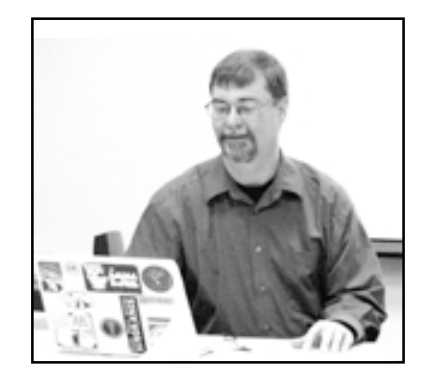

September Meeting Report by David Strom

**Presentation: "Dave's" Final Cut Project**

*Hi.I'm Dave Strom. Tech writer, amateur videographer, SMUG board member and vice-prez, and I did a fill-in presentation for our September 2008 meeting—an Introduction to FinalCut Express. We were short ofspeakers,so I presented this.*

I showed Powerpoint slides, and had a Final Cut Express project open. On my slow iBook G4 laptop. I made sure everything was set up in the project. I did not want to linger too long on the slides in a boring fashion. Whenever I said "SHOW" in a slide, I switched to the Final Cut Express Project and did in it whatever I mentioned in the slide. So in this article, I will sometimes refer to screens that you will not see. Oh well!

Final Cut Express is \$200 new, and \$100 upgrade. I just switched to Final Cut Express for my main video editor and I switched from iMovie 06. It's about time! I am running Final Cut Express on an Intel Mac at home; on my iBook G4, Final Cut Express 4 complains about its graphics card and CPU speed—but it still runs.

The Main Interface is pretty much like Final Cut Pro. (I think this is a thing, since it gets me used to the professional type of video editor interface. I have heard stories of video editors getting lost and panicky when they have to quickly switch from iMovie 06 to Final Cut. Pros should use Final Cut or another similar editor. iMovie 06 is a good one to start on, but you should eat solid food sooner or later!) Final Cut Express has multiple video and audio timelines. The Browser is where you see the imported video clips available for your project; the Viewer, edit a clip; the Canvas, play your video project.

At this point, I created a new project, and have named and saved it. T h i s matterslater when I want to import video; the bin in the Project Folder is named after the project, so it is good to name and save the project early.

#### *September Meeting Report - continued from page 2*

I set a Project Folder (well, I call it that, this is not a Final Cut Express term). Whereas iMovie stores video in its project, Final Cut Express—and Pro—stores video (and other stuff) in a separate folder. Set this folder under System Settings. This is also where you set the folder to hold the video that you capture from a camcorder. I create one folder (my project folder) for every Final Cut Express project. I hope it makes easier archiving. I put all my project stuff in it.

**Importing Video:** Either drag video clips into the browser, or take a deep breath, and... Attach the camcorder; select File > Capture; enter information like the name of your camcorder tape, description, Scene, Shot/Take, etc.; rewind the tape; move the mouse over the Capture Now button; press the space bar to set the tape playing; and QUICKLY press the Capture Now button. (Oh, and make sure that the time limit for capture is set to be able to be able to import the entire tape.) I did not show camcorder video capture, and I nearly passed out by pulling an Alton Brown (of Good Eats) and trying to say that all in one breath. (Oh, not really, I just like to perform.)

**Video Subclips:** A camcorder video with stop/starts in it will be imported as one continuous clip. This can be clumsy to work with! You can break this clip into subclips by switching to list view in the browser, selecting the clip, choosing Mark > DV Start/Stop Detect, selecting the resulting segments in that clip, and then Modify > Make Subclip. There will be a subclip for each time you started and stopped the camcorder, showing as icons in the Browser. (Actually, I have just done Mark > DV Start/Stop Detect, and from list view, I have dragged the segments into the timeline, but to get the subclips to show as icons, you need to Modify > Make Subclip.)

**Rendering Video:** In Final Cut Express, you render the video, or when you play, the Canvas shows "unrendered" instead of your video. To render a clip, choose Sequence > Render Selected > Both. You must render the entire timeline when you finish and export your video project. Choose Sequence > Render All > Both.

**Editing Video:** I showed the basics. The zoom control adjusts timeline view: zoom out for everything, or zoom in on clips. Drag a clip from browser to the timeline. Then drag the clip's edges until it starts and stops as desired. Notice that the clip stays in the browser. In iMovie 06, it moves out of the browser (unless you screw around with the Option key). To show different segments of a clip in iMovie 06, I split the clip in the timeline and edit it. In Final Cut Express, I drag in multiple copies of the clip and edit those. It feels good to not be chopping my clips into confetti.

Photos cannot be drag into Final Cut Express directly from iPhoto. Drag a copy of the photo to your project folder instead (you want that anyhow for archiving purposes). Then drag that photo into the timeline, then edit the photo like a video clip. They come in at 8 seconds, and that is a bit long for a slideshow. I do not know how to do the Ken Burns Effect,yet.

**Transitions:** I use cross-dissolve transitions. Select the area between two adjacent clips in the timeline. Then Choose Effects > Video Transitions > Dissolve > Cross Dissolve. Transitions might need to be rendered.

**Creating Titles:** This is a big one, since it is very different from iMovie 06. Click the Video tab in the Viewer; click the Generator button (a little button at the bottom right on the Viewer); from the pop-up menu; choose Text > (the type of title you want); click the Control tab in the Viewer; type the title text; click the Video tab; and drag the title from the Viewer to the timeline.

I create three types of titles for now. Text: White on Black. I select its edges and choose Effects > Video Transitions > Dissolve > Fade In Fade Out Dissolve so that I get a nice title that fades in and out, which is how most titles are done. Scrolling Text: I adjust time length under the Video tab by dragging the arrows at the bottom of the Viewer. Lower Third (or Subtitles): I click on the Motion tab and click the Drop Shadow checkbox to make the text more visible in a lighter background, and then I drag the subtitle clip into the timeline above a video clip.

When importing audio, you cannot drag music clips in from iTunes. Instead, drag the music clip into your project folder. If needed, convert the audio file into a format that Final Cut Express likes (like AIFF or MP3). Then drag it into the audio timeline. I have not used purchased iTunes music yet; I suspect I'd have to remove its copy protection (which can be done).

**Editing Audio:** To adjust the time length, drag the edges of your music audio clips, just like a video clip. To fade out at the end, select the right edge of the sound clip, and choose Effects > Audio Transitions > Cross Fade (0db). To adjust sound levels (my quick and dirty way), select the audio and choose Modify > Audio > Gain –3db or +3db.

Creating Chapter Markers is very useful for long projects aimed at iDVD; chapter markers let you skip to the next chapter. In the Timeline, place the Playhead where you want the chapter marker (do NOT select any clips in the timeline when you do this); choose Mark > Markers > Add; choose Mark > Markers >Edit; click Add Chapter Marker; and under Name:, type the name of your marker.

**Exporting the Video:** There is no direct export to iDVD. Choose Export > QuickTime Movie. Warning: If you choose Export > Using QuickTime Conversion, you will

*September Meeting Report - continued on page 4*

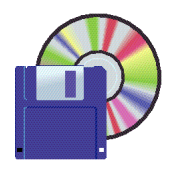

**Shareware News OCTOBER Demo by** Owen Saxton

# *This month I'll be showing some software that I use regularly.*

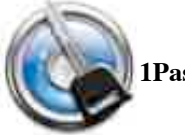

**1Password 2.8.3b9**

1Password is a password manager that uniquely brings you both security and convenience. It is the only program that provides anti-phishing protection and goes beyond password management by adding web form filling and automatic strong password generation. All your confidential information, including passwords, identities, and credit cards, is kept in one secure place provided by Apple's OS X Keychain.

1Password fully supports most web browsers, including Safari, Camino, OmniWeb, DEVONagent, Firefox, Flock, Fluid, and NetNewsWire. All browser extensions share the data stored in the keychain which means you never need to manually copy your passwords between browsers or from the password manager to a browser ever again!

1Password has received numerous awards, including 4.5 mice from Macworld magazine, MacLife Editors pick, and was the Pick of Week on MacBreak Weekly by both Leo Laporte and Merlin Mann.

The 1Password download includes the iPhone/iPod touch and Palm Applications. The Palm application requires a Palm license for full use. For a limited time, 1Password for iPhone/iPod touch will be included for FREE when you purchase 1Password.

*Requires OS X 10.3+, Safari 3.0+ or any of the other browsers mentioned. \$39.95.*

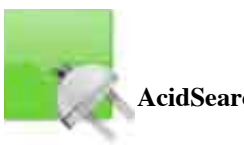

### **AcidSearch 0.7b**

AcidSearch is a search enhancement for Safari. It adds unlimited "Search Channels" to the Google search field. Channels can be customized in a nearly infinite variety of ways. AcidSearch also includes powerful features such as JavaScript support, the ability to import iSeek and Butler Search Sites, true hierarchical menu organization, and the ability to search multiple search engines at

the same time. AcidSearch also allows you to access your search channels with key equivalents, shortcuts (a la SafariKeywords), and a contextual menu.

AcidSearch is available in English, Japanese, traditional Chinese, Italian, and French. It is compatible with Tiger and Safari 2.0.

#### *Requires OS X 10.4+, Safari 3.0 and SIMBL. Free,*

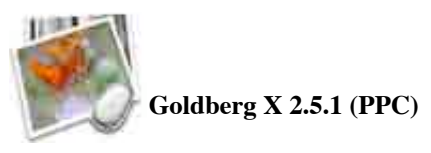

Goldberg is an image and movie viewer with some image editing capabilities such the QuickTime Effects, rotations (fixed and arbitrary), free zooming, selecting, cropping and printing.

Goldberg can read several image file formats as PICT, Photoshop, JPEG, TIFF, FlashPix, GIF, PNG, Targa, BMP, SGI files and also QuickTime movie files. Goldberg supports saving and exporting image as PICT, Photoshop, JPEG and TIFF, PNG, Targa, BMP, SGI and qtif (QuickTime Image Format) files.

*Requires OS X 10.2+. Free.*

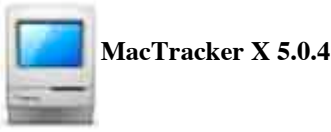

Mactracker provides detailed information on every Apple Macintosh computer ever made, including items such as processor speed, memory, optical drives, graphic cards, supported Mac OS versions, and expansion options.

Also included is information on Apple mice, keyboards, displays, printers, scanners, digital cameras, iPod, Apple TV, iPhone, Wi-Fi Cards and Base Stations, Newton, and Mac OS versions.

*Requires OS X 10.3.9+. Free.*

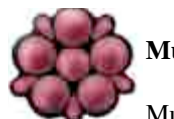

**Mulberry 4.0.8**

Mulberry is a high-performance, scalable, and graphically groovy Internet mail and calendar client. It uses the IMAP (IMAP4rev1, IMAP4, and IMAP2bis) or POP3 protocols for accessing mail messages on a server, and the standard SMTP protocol for sending messages. It also does many things with MIME parts to handle mixed text and different types of attachments.

*Requires OS X 10.3+. Free.*

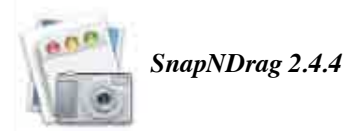

SnapNDrag is a screen capture utility simplified. Unless you're completely new to Mac OS X, you know Shift-CMD-4 lets you capture the screen. If you're happy with this built-in feature, you don't need SnapNDrag.

But if you find it annoying that Shift-CMD-4 can only produce PDF files and wish for a more convenient way to perform screen capture, SnapNDrag may just be the answer.

SnapNDrag is a fully-functional freeware. It is our way of giving back to the Mac community, and getting our name out at the same time.

If you like SnapNDrag, consider upgrading to SnapNDrag Pro for even more features:

- Ability to scale down screenshots
- Global hot keys for quick access
- Option to turn off sponsor's message

*Requires OS X 10.3+. Free.*

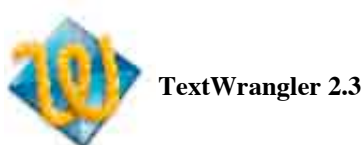

TextWrangler is a free, general purpose text editor that is very handy tool for developers. We recently made it free for people (in exchange for beer).

- General Purpose Text Editor
- Programmer's Text Editor
- Unix And Server Administrator's Tool
- Powerful Text Transformer And Manipulator
- Good Mac OS Citizen
- Powerfully Useful Tool
- Product developed in the best traditions of Bare Bones Software, with high performance, ease of use, a rich feature set, and the ability to read its own release notes

*Requires OS X 10.4+. Free.*

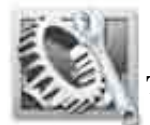

#### **TinkerTool 3.91**

TinkerTool is an application that gives you access to additional preference settings Apple has built into Mac OS X. This allows to activate hidden features in the operating system and in some of the applications delivered with the system.

The tool makes sure that preference changes can only affect the current user. You don't need administrative privileges to use the tool. With this design, it is no problem to use TinkerTool in professional networks where users have restricted permissions. The program will never change any component of the operating system, so the integrity of your system is not put at risk, and there will be no negative effect on system updates. All preference settings changed by TinkerTool can be reset to Apple's defaults, or to the state that existed before using the tool. No dangerous background processes are used for TinkerTool's operation.

*Requires OS X 10.3.8+. Free.*

#### *September Meeting Report - continued from page 3*

lose all your chapter markers!

To use the exported video in iDVD: In QuickTime Pro (yes, I bought it), open the exported video and save it as a reference movie (rename it; do not overwrite the original). Then drag the reference movie into your iDVD project. The reason for using a reference file is that, as of this writing, an iDVD bug converts standard format to widescreen if you use a QuickTime movie with chapter markers.

To use the Exported Video in YouTube, you must remove the artifacts that appear if something moved in your camcorder-base video (I do not see this problem in digital camera video). I think this problem comes when you import interlaced video (miniDV), rather than progressive video (digital camera). In Final Cut Express, select the video clip in the timeline and choose Effects > Video Filters > Video > De-interlace. Do not apply deinterlace filters when you export video for iDVD; iDVD won't play that video (except as ugly nasty blue and yellow and icky little squares, grrr!!!). I added and removed these filters for each clip, but there is a checkbox to turn them on and off that I will try later.

I convert my video to different formats (such as MP4 for YouTube) with MPEG Streamclip. It is free. (Google it, you know how.) Drag the video file to the MPEG Streamclip window, then choose File > Export to Mpeg-4. For YouTube, pick settings like Frame Size: 640x480, Compression: H.264, Quality: 50%, and Limit Data Rate to 1500 kbps (tat last one actually raises the data rate to about 1500). This gives you a video that will give you the high quality option when you upload it to YouTube.

I asked how I did? and SMUG clapped. I guess I did OK.

## **PRESENTERS NEEDED !!!!**

**The year 2009 will be upon us ,which means the board has to start scheduling the 2009 presenters real soon.**

• Do you know of anyone who would want to present *(Mac computer APPS or PRODUCTS ?)*

• Would any *SMUG MEMBER* like to demo a product that they love and other members would enjoy using?

• Would anyone like to review a book for Peachpit Press or for O'Reilly books?

• Would anyone like to write an article for the newsletter about a product, or a tip that they found to be useful?

At this time it looks like it's going to be a tough year.

#### **COME ON FOLKS WE NEED ALL THE HELP WE CAN GET!!!!**

#### **THIS IS YOUR CLUB TOO!!!**

**You can contact : Steve Bellamy President steve@leonead.com**

**or Lorrie Bleiler/SMUG editor bleiler@pa-smug.org.**

# **UP COMING EVENTS**

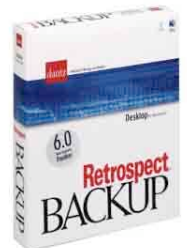

The presenter for the **November 3** meeting will be **RETROSPECT**

Eric Ullman will be our presenter showing an upcoming version of Retrospect, X for the Mac, and will

also talk about the importance of backing up and good strategies regardless of what software people use. I think that a presentation on backing up would of interest to all of us.

> \*\*\*\*\*\*\*\*\*\*\*\*\*\*\*\*\*\* The presenter for the **December 1** meeting will be **SMITH MICRO SOFTWARE, INC.**

# NOW OPEN 7 DAYS A WEEK **WE FIX MACS KIOSK \***

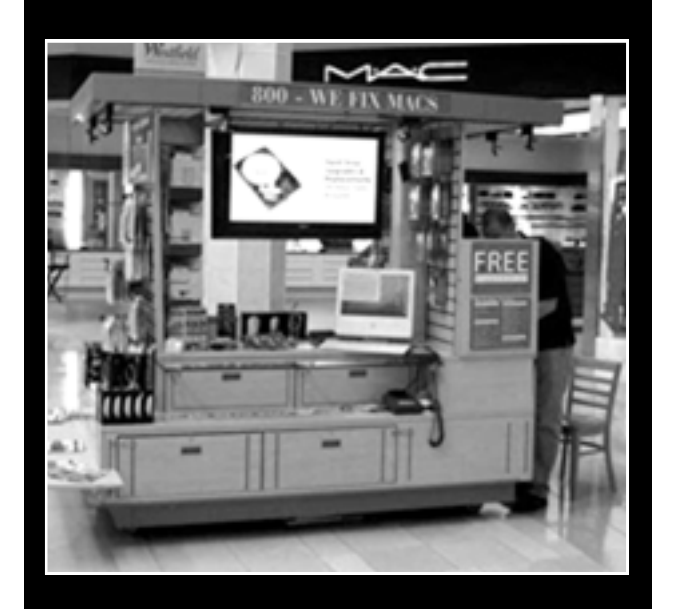

- **Convient drop off, any repairs**
- **Full Mac service 7 days a week 10:00 am to 9:00 pm**
- **Telephone 1-800-We fix Macs**

**\*** *Only at Westfield Valley Fair, 2855 Stevens Creek Blvd. Santa Clara Ca.*

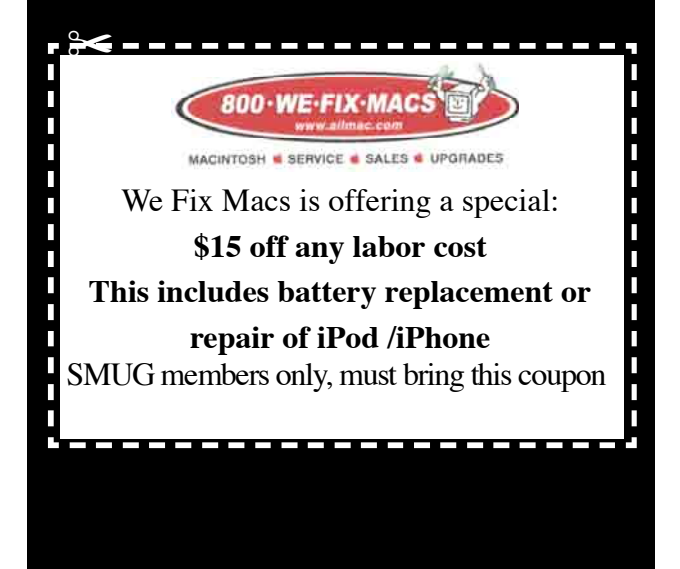

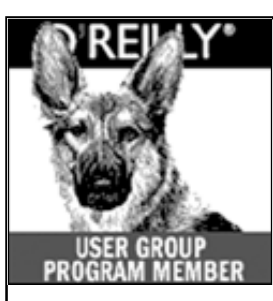

**O'Reilly books has o ff e red SMUG Users Group discount of 35% off all books.**

And don't forget O'Reilly still offers free shipping on orders of **\$2995** or more in the US.

**ONLINE: www.oreilly.com PHONE: 800-998-9938 E-mail:** order@oreilly.com Use discount code **DSUG** for phone orders as well as on line ordering

Did you know you can request a free book or PDF to review for your group? For more information e-mail **bleiler@pa-smug.org**

For book review writing tips and suggestions, go to: **http://ug.oreilly.com/bookreviews.html**

# **OCTOBER 2008**

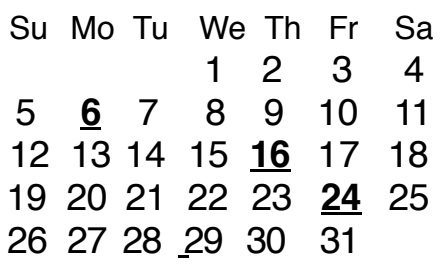

# **Calendar of Events**

**Monday October 6, General Meeting:**  Redwood Room bldg.48 Stanford Linear Accelerator Center (SLAC), 2575 Sand Hill Road, Menlo Park

**October 16,** Board of Directors meets at 7:00 pm at the Printers Cafe on California St. in Palo Alto.

**October 24** DEADLINE for Newsletter articles and Calendar items to be submitted by email to <**bleiler@pa-smug.com>**

# **NOVEMBER 2008**

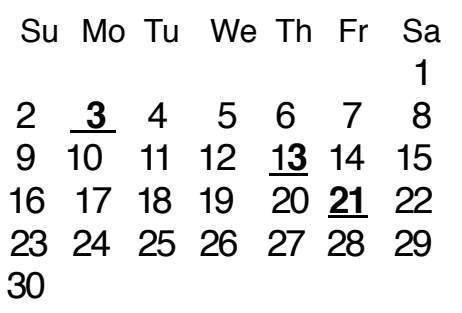

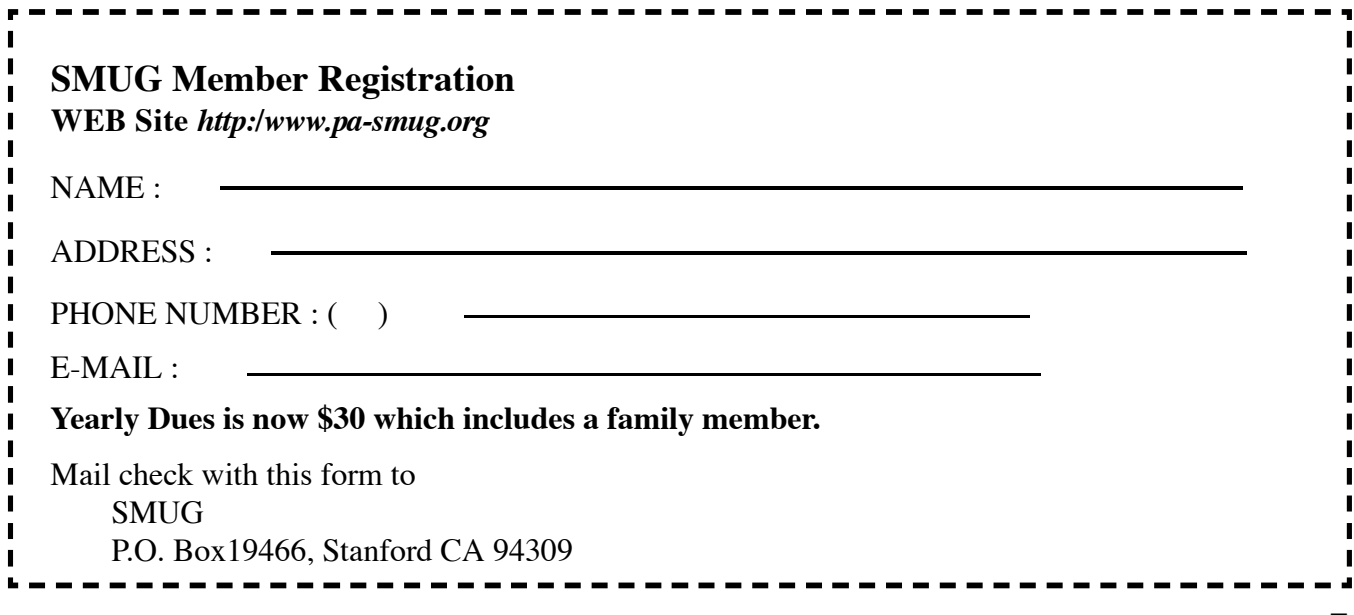

# **SMUG**

**S**tanford/Palo Alto **M**acintosh **U**ser **G**roup

**P.O. Box 19466 Stanford, CA 94309 http://www.pa-smug.org**

#### **SMUG MEETING**

**Monday October 6, 2008 First Presentation: Ipevo** presenter Henry Duong

**Second Presentation: Micromat** presenter will be Christian Pickman

**Meeting will be held in the Redwood Room bldg.48**

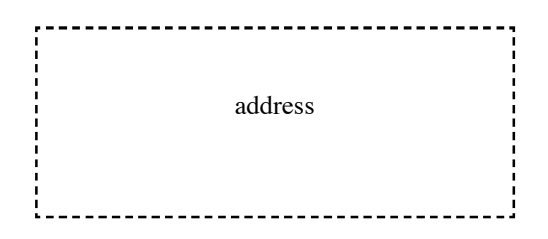

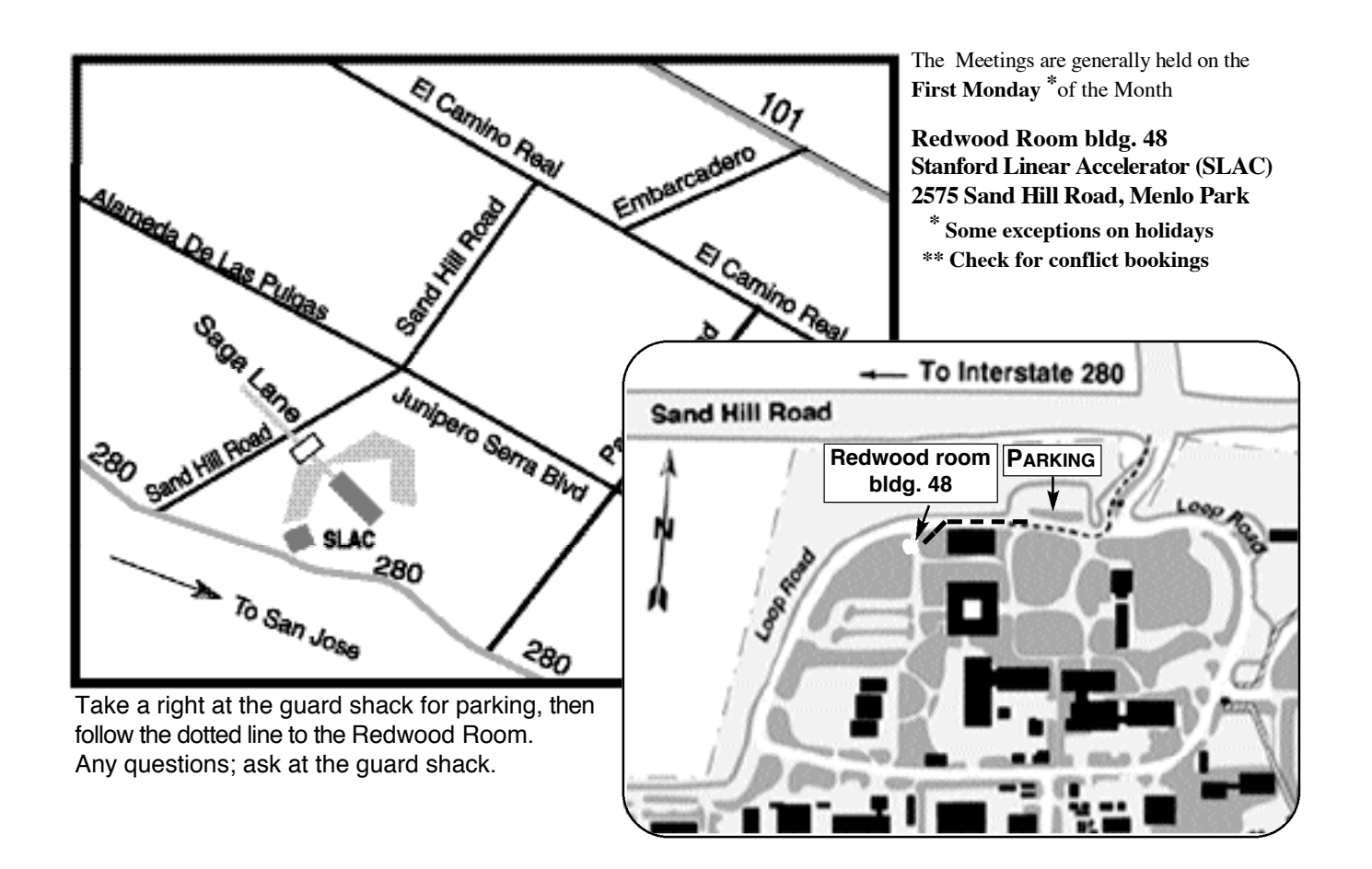